- **1. アンケート画⾯の作成**
	- (1) 編集モードONの状態で,「活動またはリソースを追加する」をクリックします。

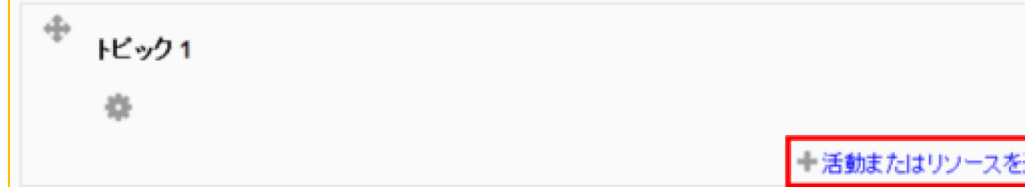

(2) 「フィードバック」を選択します。

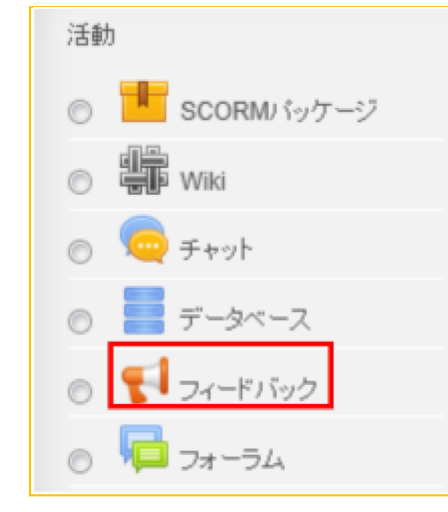

(3) 「追加」をクリックします。

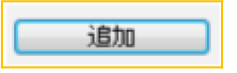

- **2. アンケート名の設定**
	- (1) 「名称」と「説明」欄に記入します。

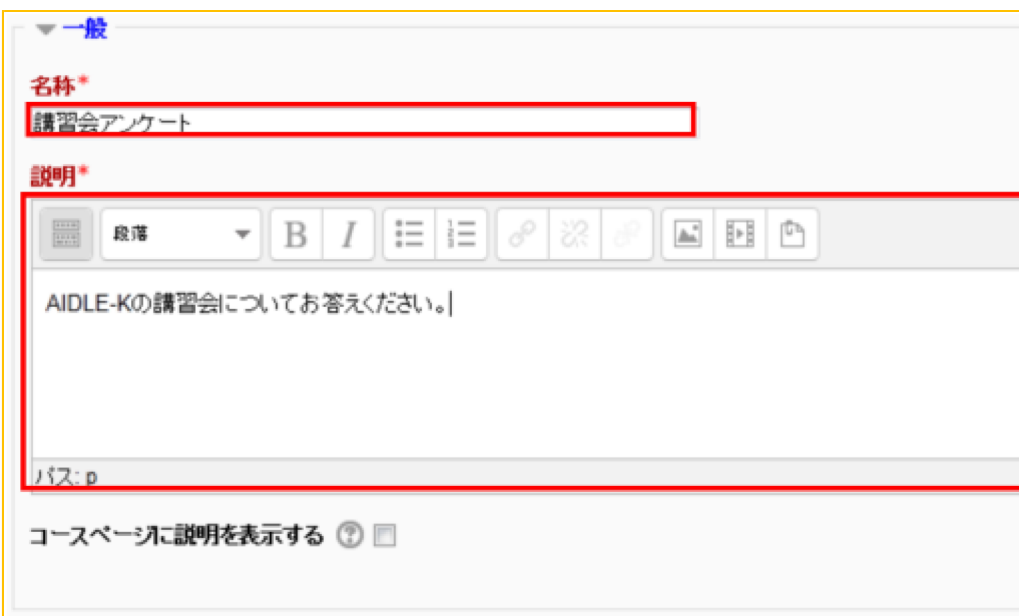

## **3. ⽇時の設定**

(1) 開始日時,終了日時を指定します。チェックボックスにチェックを入れると日付指定 ます。

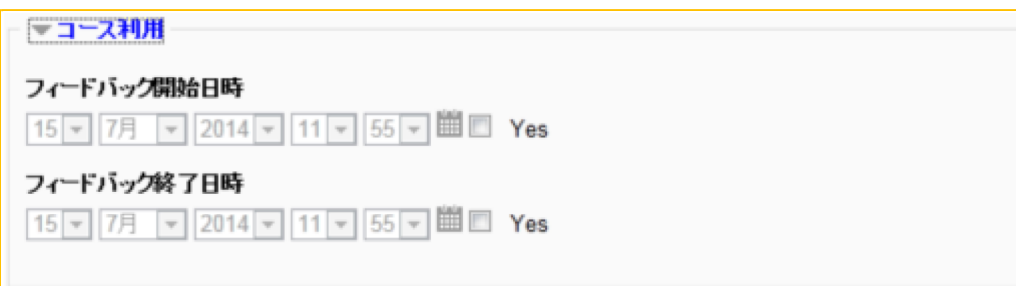

## **4. 回答⽅式の設定**

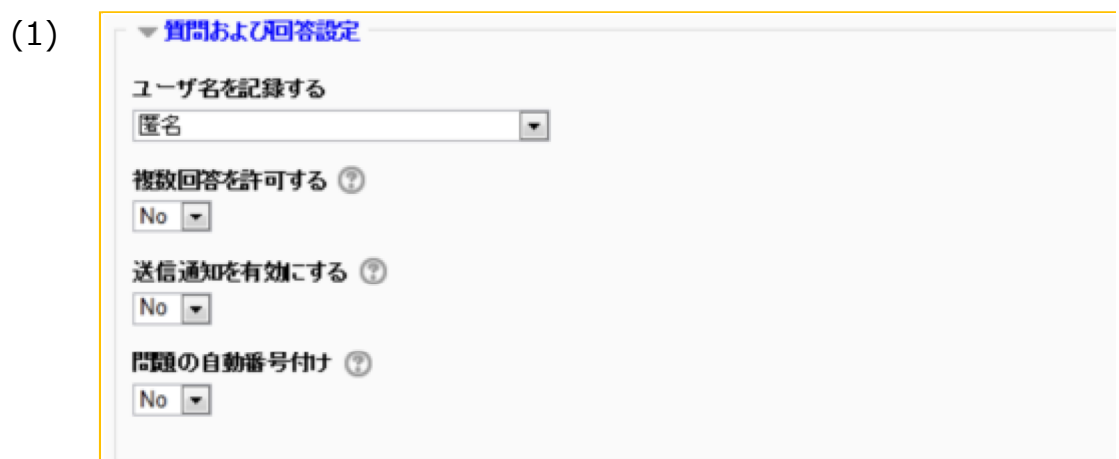

■ユーザ名を記録する:「匿名」とした場合,回答データに回答者名が付与され か分かりません。

■複数回答を許可する: 「Yes」にすると,回答者は何回でも回答することができ 式の場合,すべての回答者が何回でも回答することができます。※前の回答が置 はなく、⼀⼈で何回も回答できるようになるので注意してください

■送信通知を有効にする:アンケートに回答があった場合、作業者にメールを送

## **5. 回答送信後のレビュー設定**

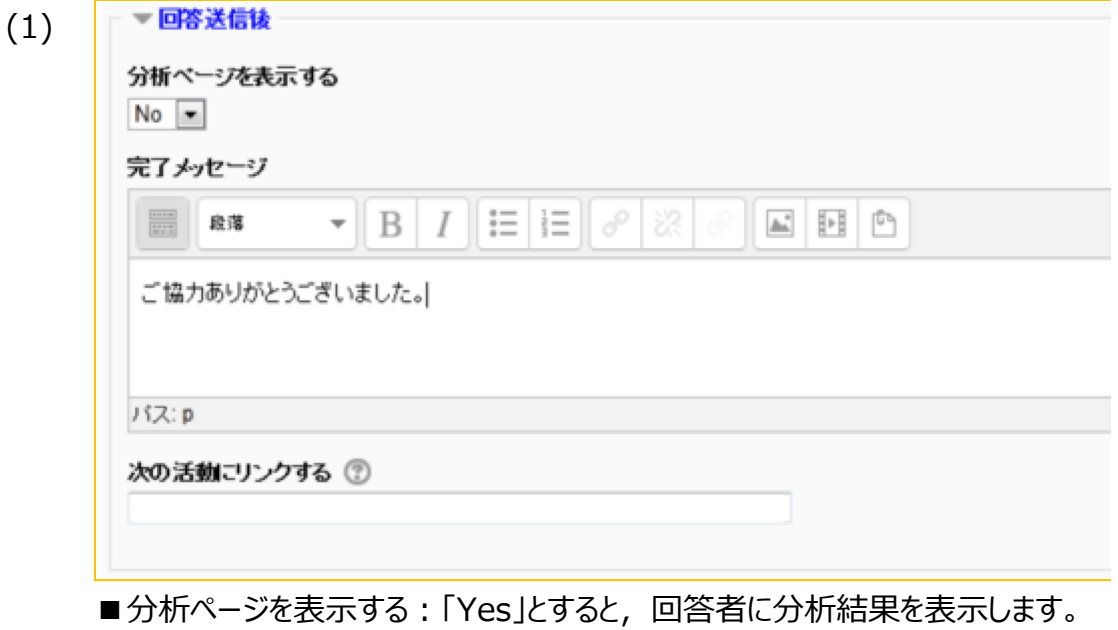

■完了メッセージ;回答送信後に表示するコメントを記入します(未入力でもかま

# **6. 設定の完了**

(1) 「保存して表示する」をクリックすると、アンケートの設問追加画面が表示されます。 保存して表示する

### **7. 設問の追加**

(1) アンケート画⾯に設問を作成します。 <作成手順>「3. アンケート → (2) 問題の作成手順 | を参照

### **8. 学⽣ロールで確認**

(1) ロールを「学⽣」に切り替えることで,実際に学⽣が使う画⾯を確認できます。